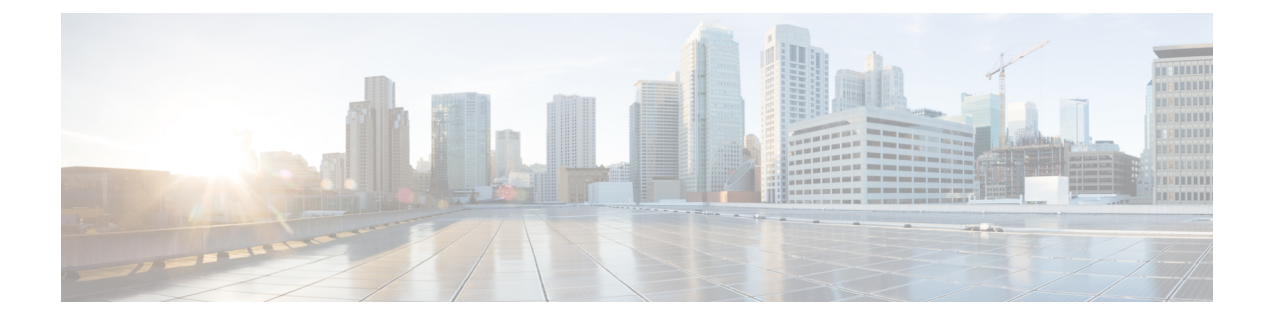

# **APIC-EM** コントローラによる **QoS** の設定

- APIC-EM コントローラの概要 (1 ページ)
- APIC-EM コントローラ前提条件 (2 ページ)
- APIC-EM コントローラの設定タスク フロー (2 ページ)

## **APIC-EM** コントローラの概要

APIC EM は、ネットワークトラフィックを集中管理するためのシステムを提供しているため、 ネットワークの輻輳がある場合でも、常に通信を維持できるようになっています。Cisco Unified Communications Manager を設定して、APIC-EM コントローラを使用し SIP メディアフローを管理 するように設定すると、次のような利点がもたらされます。

- QoS 管理を一元化し、エンドポイントによる DSCP 値の割り当てが不要になります。
- メディアフローごとに異なるQoS処理を適用できます。たとえば、ネットワーク帯域幅が少 ない場合でも、基本的な音声通信が常に維持されるように、オーディオの優先順位を付ける ことができます。
- SIP プロファイルの外部 QoS 設定では、APIC-EM を使用するようにユーザを設定できます。 たとえば、Cisco JabberユーザはAPIC-EMを使用してメディアフローを管理し、一方でCisco Unified IP Phone ユーザは Cisco Unified Communications Manager の DSCP の設定を使用できま す。

#### **SIP** メディアフロー管理

APIC-EM を使用する SIP コールの場合、Cisco Unified Communications Manager はコールの始めに APIC-EM コントローラにポリシー要求を送信して、メディア フローの APIC-EM がセットアップ 中であることを通知します。ポリシー要求には、発信元および宛先のデバイスの IP アドレスや ポート、フローのメディアタイプ、およびプロトコルを含む、コールに関する情報が含まれてい ます。

APIC-EM は、関連付けられているメディアフローの DSCP 値のコールフローの先頭にスイッチを 通知します。スイッチは、これらの DSCP 値を個々のメディアパケットに挿入し、エンドポイン トが挿入する値を上書きします。コールフロー内のゲートウェイに輻輳が発生すると、ゲートウェ イは、最初により高い DSCP 値を持つパケットを送信します。これにより、優先順位の高いオー

ディオおよびビデオストリームが、電子メール、印刷ジョブ、ソフトウェアダウンロードなどの 優先順位の低いネットワークトラフィックによってブロックされることがなくなります。通話が 終了すると、Cisco Unified Communications Manager が APIC-EM に通知し、APIC-EM は、そのフ ローを削除するようスイッチに通知します。

### 外部 **QoS** サポート

Cisco Unified Communicatins Manager が APIC-EM を使用してメディアフローを管理するには、外 部 QoS パラメータを両方のシステムレベルでは、クラスタ全体のサービスパラメータを介して、 さらにデバイスレベルでは、SIP プロファイルを介して有効にする必要があります。

# **APIC-EM** コントローラ前提条件

APIC-EM を使用する前に、次の手順を実行する必要があります。

- Cisco Unified Communications Manager で、さまざまな SIP メディアフローの DSCP 優先順位を 設定します。詳細については、「DSCP 設定の設定[タスク](cucm_b_feature-configuration-guide-for-15_chapter65.pdf#nameddest=unique_1108) フロー」を参照してください。
- ネットワーク内で APIC EM コントローラハードウェアを設定します。詳細については、 APIC-EM コントローラ付属のハードウェア ドキュメンテーションを参照してください。

# **APIC-EM** コントローラの設定タスク フロー

これらのタスクを Cisco Unified Communications Manager で完了すると、APIC EM コントローラが SIP メディアフローを管理できるようになります。

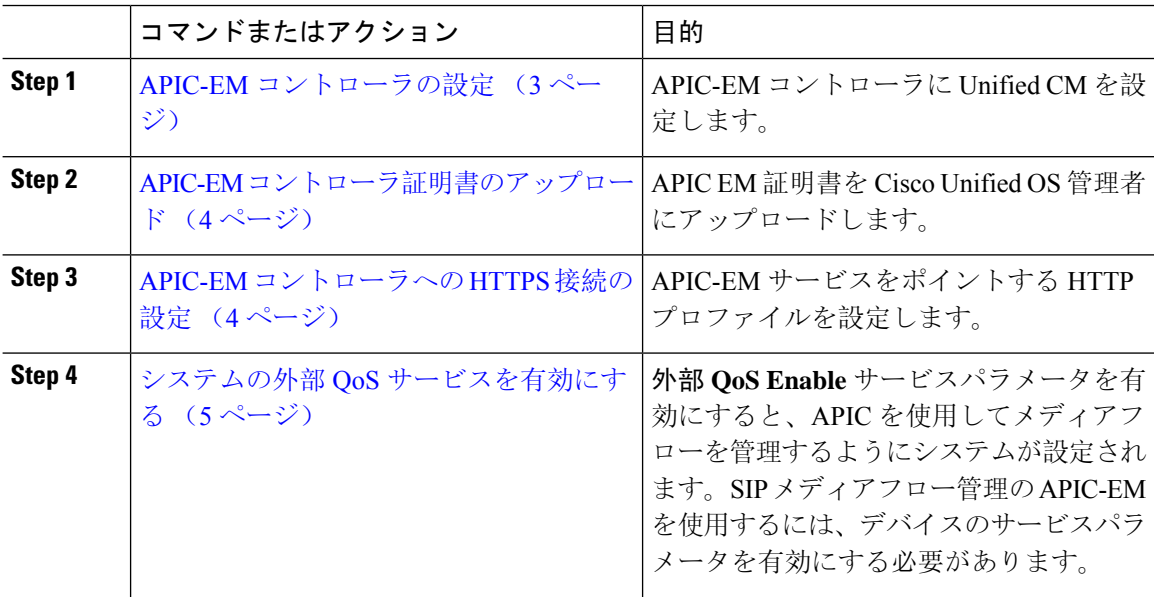

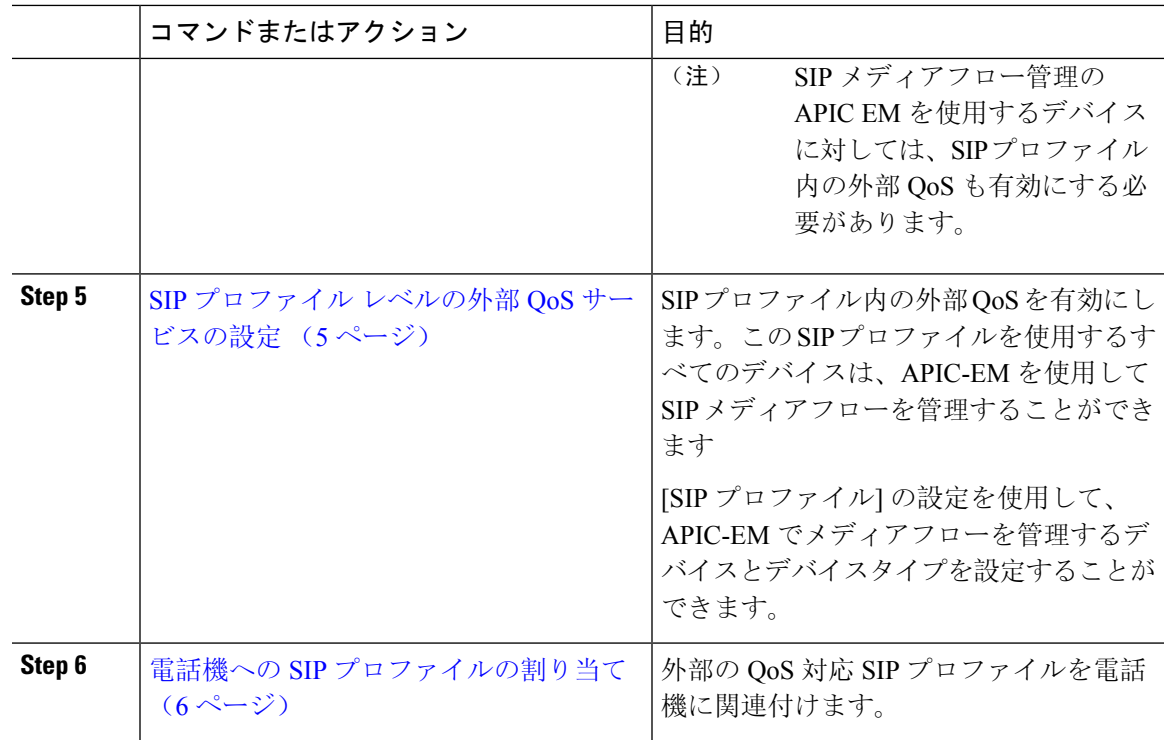

## **APIC-EM** コントローラの設定

ユーザとして Cisco Unified Communications Manager を追加するには、APIC-EM コントローラで次 の手順を使用します。APIC-EM のロールベース アクセス コントロール機能により、Cisco Unified Communications Manager で APIC-EM リソースの利用が可能になります。

- **Step 1** APIC-EM コントローラで、**[**設定(**Settings**)**]** > **[**内部ユーザ(**Internal Users**)**]** を選択します。
- **Step 2 ROLE\_POLICY\_ADMIN**ロールを指定して新しいユーザを作成します。CiscoUnifiedCommunications Manager の [HTTPプロファイル(HTTP Profile)] ウィンドウで同一のクレデンシャルを入力する 必要があるため、入力するユーザ名とパスワードを記録しておきます。
- **Step 3** [ディスカバリ(Discovery)]タブに移動し、CDPによる検出、または使用可能なデバイスのIPア ドレスの範囲を追加します。
- **Step 4** [デバイスインベントリ(Device Inventory)] タブを選択し、到達可能なデバイスを選択します。
- **Step 5** [ポリシータグの設定(Set Policy Tag)] をクリックします。
- **Step 6** ポリシー タグを作成し、そのタグをデバイスに設定します。
- **Step 7** [EasyQoS] タブで、作成したポリシーを選択し、[DynamicQoS] を有効にします。

### **APIC-EM** コントローラ証明書のアップロード

この手順を使用して、APIC-EM コントローラ証明書を Cisco Unified Communications Manager に アップロードします。

手順

- **Step 1** Cisco Unified OS の管理から、**[**セキュリティ(**Security**)**]** > **[**証明書の管理(**Certificate Management**)**]** を選択します。
- **Step 2** [証明書/証明書チェーンのアップロード(Upload Certificate/Certificate chain)]をクリックします。 **[**証明書**/**証明書チェーンのアップロード**]** ポップアップウィンドウが表示されます。
- **Step 3 [**証明書目的(**CertificatePurpose**)**]**ドロップダウンリストで、**[CallManager-trust]**を選択します。
- **Step 4** 証明書の説明を [説明(Description)] に入力します。
- **Step 5 [**参照(**Browse**)**]** をクリックして、該当する証明書を選択します。
- **Step 6** [アップロード(Upload)] をクリックします。

### **APIC-EM** コントローラへの **HTTPS** 接続の設定

Cisco Unified Communications Manager を APIC-EM コントローラに接続するように HTTP プロファ イルを設定するには、次の手順を使用します。この接続では、CiscoUnifiedCommunicationsManager は HTTP ユーザとして機能し、APIC-EM は HTTP サーバとして機能します。

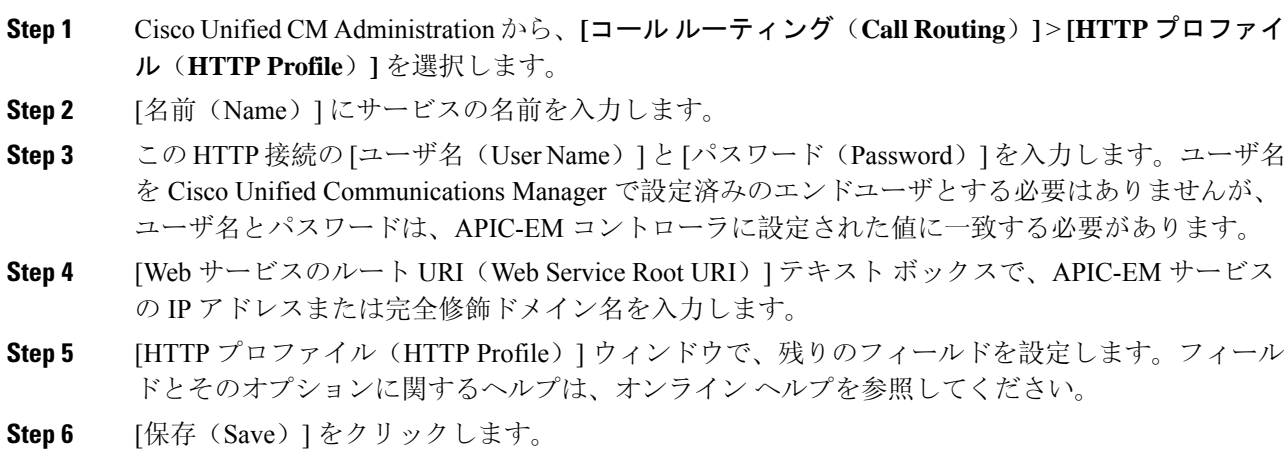

### システムの外部 **QoS** サービスを有効にする

### システムの外部 **QoS** サービスを有効にする

QoS の管理に外部サービスを使用するように Cisco Unified Communications Manager を設定するに は、次の手順を使用します。QoS に APIC-EM コントローラを使用するには、このサービスパラ メータを有効にする必要があります。

#### 手順

- **Step 1** Cisco Unified CM Administration から、**[**システム(**System**)**]** > **[**サービスパラメータ(**Service Parameters**)**]** を選択します。
- **Step 2** [サーバ(Server)] ドロップダウン リストからパブリッシャ ノードを選択します。
- **Step 3 [サービス (Service)]ドロップダウン リストから、[Cisco CallManager] を選択します。**
- **Step 4** [外部 QoS 機能を有効にする(External QoS Enabled)] サービス パラメータの値を [True] に設定し ます。
- **Step 5** [保存 (Save)] をクリックします。
	- APIC-EM を使用してデバイスのコール フローを管理するには、デバイスの SIP プロ ファイル内の外部 QoS を有効にする必要があります。 (注)

### **SIP** プロファイル レベルの外部 **QoS** サービスの設定

クラスタ全体のサービス パラメータである [外部QoS有効(External QoS Enabled)] を有効にした 場合、次の手順を使用して、この SIP プロファイルを使用する SIP デバイスの外部 QoS を有効に します。

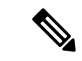

外部 QoS は、APIC-EM を使用して QoS を管理するためにシステム レベルと SIP プロファイルの 両方で有効にする必要があります。 (注)

- **Step 1** Cisco Unified CM Administration で、**[**デバイス(**Device**)**]** > **[**デバイスの設定(**Device Settings**)**]** > **[SIP** プロファイル(**SIP Profile**)**]** を選択します。
- **Step 2** 次のいずれかを実行します。
	- 既存の SIP プロファイルを選択するには、[検索(Find)] をクリックします。
	- 新しい SIP プロファイルを作成するには、[新規追加(Add New)] をクリックします。
- **Step 3** [外部QoSの有効化(Enable External QoS)] チェックボックスをオンにします。この SIP プロファ イルを使用して APIC-EM コントローラで QoS を管理する電話の場合、このチェックボックスを オンにする必要があります。
- **Step 4** [SIPプロファイルの設定(SIPProfileConfiguration)]ウィンドウで、残りのフィールドを入力しま す。フィールドとその設定の詳細については、オンライン ヘルプを参照してください。
- **Step 5** [保存 (Save) ] をクリックします。

### 電話機への **SIP** プロファイルの割り当て

作成した外部 QoS 対応 SIP プロファイルを電話機に割り当てるには、次の手順を使用します。

## $\mathcal{L}$

多数の電話機を選択した SIP プロファイルの更新を一度の操作で行うには、一括管理ツールを使 用します。詳細については、『*Cisco Unified Communications Manager* 一括管理ガイド』を参照し てください。 ヒント

- **Step 1** Cisco Unified CM Administration で、**[**デバイス(**Device**)**]** > **[**電話(**Phone**)**]** を選択します。
- **Step 2** [検索(Find)] をクリックし、既存の電話機を選択します。
- **Step 3 [SIP**プロファイル(**SIPProfile**)**]**ドロップダウンリストから、トラフィックを管理するAPIC-EM コントローラを使用する電話にアップロードした [SIP プロファイル(SIP Profile)] を選択しま す。
- **Step 4** [電話の設定(PhoneConfiguration)]ウィンドウの残りのフィールドをすべて入力します。フィー ルドとその設定オプションの詳細については、オンライン ヘルプを参照してください。
- **Step 5** [保存 (Save) ] をクリックします。

翻訳について

このドキュメントは、米国シスコ発行ドキュメントの参考和訳です。リンク情報につきましては 、日本語版掲載時点で、英語版にアップデートがあり、リンク先のページが移動/変更されている 場合がありますことをご了承ください。あくまでも参考和訳となりますので、正式な内容につい ては米国サイトのドキュメントを参照ください。